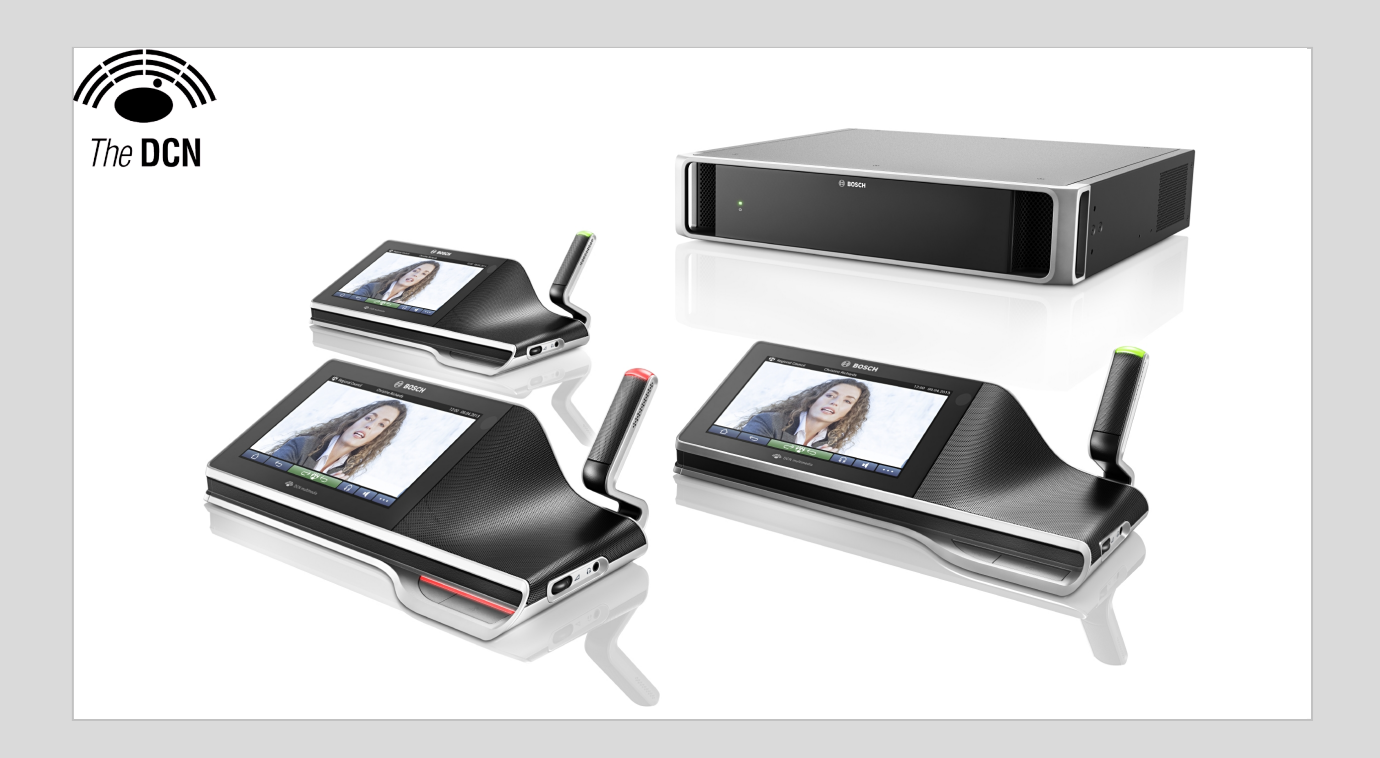

# DCN multimedia 1.16

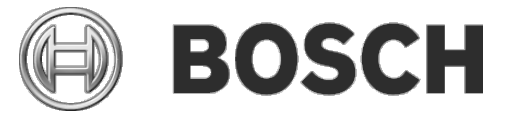

**Release Notes** en

# **Table of Contents**

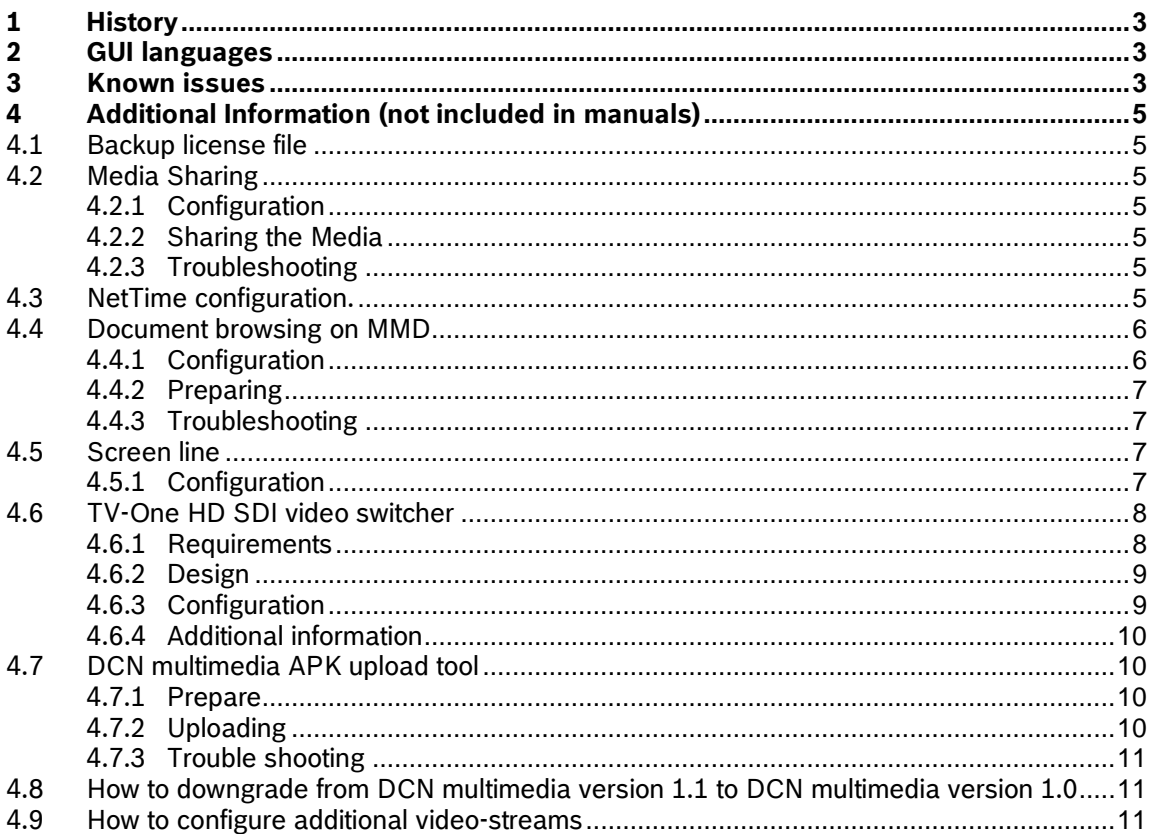

# <span id="page-2-0"></span>**1 History**

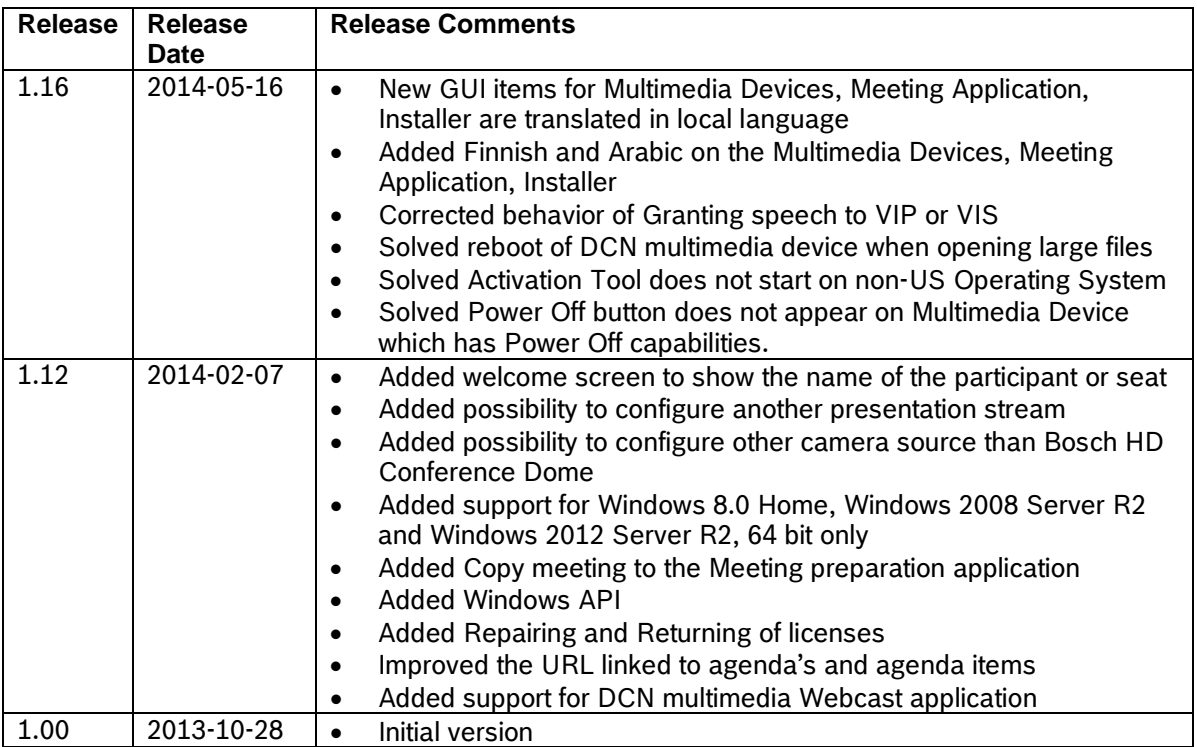

# <span id="page-2-1"></span>**2 GUI languages**

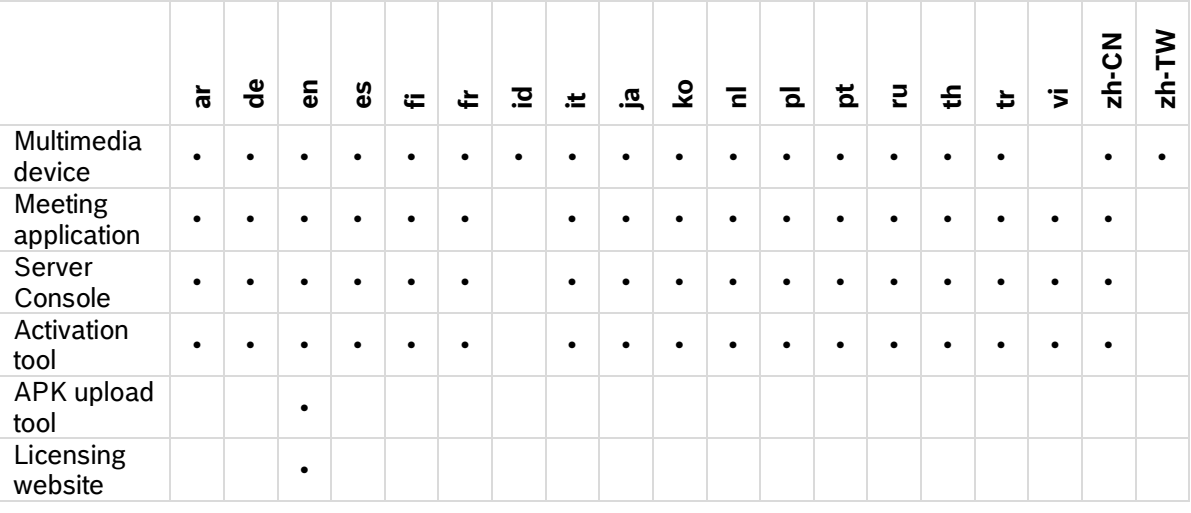

# <span id="page-2-2"></span>**3 Known issues**

#### **Issue:**

After upgrading from 1.1x to 1.16 or higher the system does not start. This is caused by a loss of a communication certificate.

# **Workaround:**

Uninstall the previous version before installing 1.16. In case you still have an issue, uninstall and install one more time.

#### **Issue:**

External Video Switcher configuration file is overwritten after upgrading from 1.00.

# **Workaround:**

First make a backup of the Video Switcher Configuration, please refer to paragraph [4.6](#page-7-0) for more information.

#### **Issue:**

Failed to install DCN multimedia because of failure "Failed to verify signature of payload: SQLServer2008R2.

### **Workaround:**

The PC is missing the latest Microsoft Windows update. Please get the latest Microsoft Windows updates installed on the PC before starting the DCN multimedia setup.

#### **Issue:**

Upgrading from **no RSTP** to **RSTP** or vice versa is not effectuated.

### **Workaround:**

After the upgrade, switch off all DCNM-APS and DCNM-PS, wait a few seconds, and then switch them on again.

#### **Issue:**

Meeting application shows disabled buttons or missing buttons. The Multimedia Devices show the disconnected screen.

### **Workaround:**

Disable the sleep mode of the server PC, and then reboot the server.

#### **Issue:**

The Meeting application and the Multimedia Device show a different time. **Workaround:**

Enable daylight saving of the PC running the Meeting application.

#### **Issue:**

Only a single network adapter is supported. In case multiple network adapters are present (wireless and Bluetooth are also network adapters), the DCN multimedia may select an inappropriate network adapter.

#### **Workaround:**

Disable all other adapters in the Windows Network and Sharing Center.

#### **Issue:**

System stops working after a new user is created at the PC running the DCN multimedia software services.

#### **Workaround:**

Reboot the server PC.

#### **Issue:**

Camera pre-positions cannot be set at the seats. **Workaround:** Close the Meeting application. Remove the file: C:\Users\«servername»\AppData\Local\Bosch\Bosch.Mmcn.UserInterfaces\_...

Restart the Meeting application.

#### **Issue:**

Changing the presentation source from default to other or back results in "No presentation source" when Presentation is activated.

#### **Workaround:**

Close the Meeting application and restart it.

# <span id="page-4-0"></span>**4 Additional Information (not included in manuals)**

# <span id="page-4-1"></span>**4.1 Backup license file**

After installing the licenses on the system, the license files should be backed-up.

Before backup and/or restore: stop all services of 'Bosch DCN multimedia', including the 'Bosch DCN multimedia License Manager' and 'FlexNet Licensing Server 64' services.

A backup of trusted storage can be made by copying C:\ProgramData\FlexNet to a backup location. A restore can be done by restoring these files to the PC that originally stored these files.

The folder and files are normally hidden. Change the setting of Windows Explorer to make them visible (Organize | Folder and search options | View).

### <span id="page-4-2"></span>**4.2 Media Sharing**

To share the screen of a remote notebook or PC with the DCN multimedia system do the following:

#### <span id="page-4-3"></span>**4.2.1 Configuration**

Share on the server PC running the DCN multimedia server software the folder "c:\Program Files (x86)\Bosch\DCN multimedia\DcnBeamer as MediaSharing, only read access to everyone is needed. Note: Only "Read access to everyone" is required.

#### <span id="page-4-4"></span>**4.2.2 Sharing the Media**

On the remote notebook or PC running the presentation browse to: \\«servername»\MediaSharing, and double click DcnBeamer.bat You can create a shortcut, if necessary.

#### <span id="page-4-5"></span>**4.2.3 Troubleshooting**

If the remote notebook or PC cannot find the server PC, you should edit the batch file on the server: c:\program files (x86)\Bosch\Dcn Multimedia\DcnBeamer\DcnBeamer.bat And then change the hostname of the server into the IPV4 address of the server: @"%~dp0files\dcnbeamer" 0.0.0.0 20020 «servername» 20022 Remember to run the editor in elevation mode (as admin).

When the presentation is distorted on the MMD and in MA, you need to change the resolution of the PC running DcnBeamer. The horizontal resolution should be divisible by 8. For example, laptops with a screen resolution of 1366x768 will cause this distortion and you will have to change to (for example) 1024x768 to show the presentation correctly.

# <span id="page-4-6"></span>**4.3 NetTime configuration.**

NetTime is used to synchronize timers used in the DCN multimedia system. If the DCN multimedia system is used in a corporate environment, you might have to change the NetTime options. To change these options:

• Right click the NetworkTime icon in the notify area, and select Properties -> Settings…

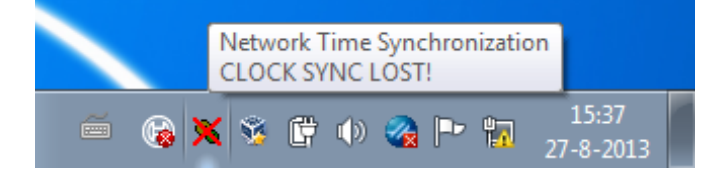

• Enter the correct Hostname or IP Address of the Time server in your environment, and then click OK. Normally the time server is the same server as the DHCP server. In any case consult the local IT department.

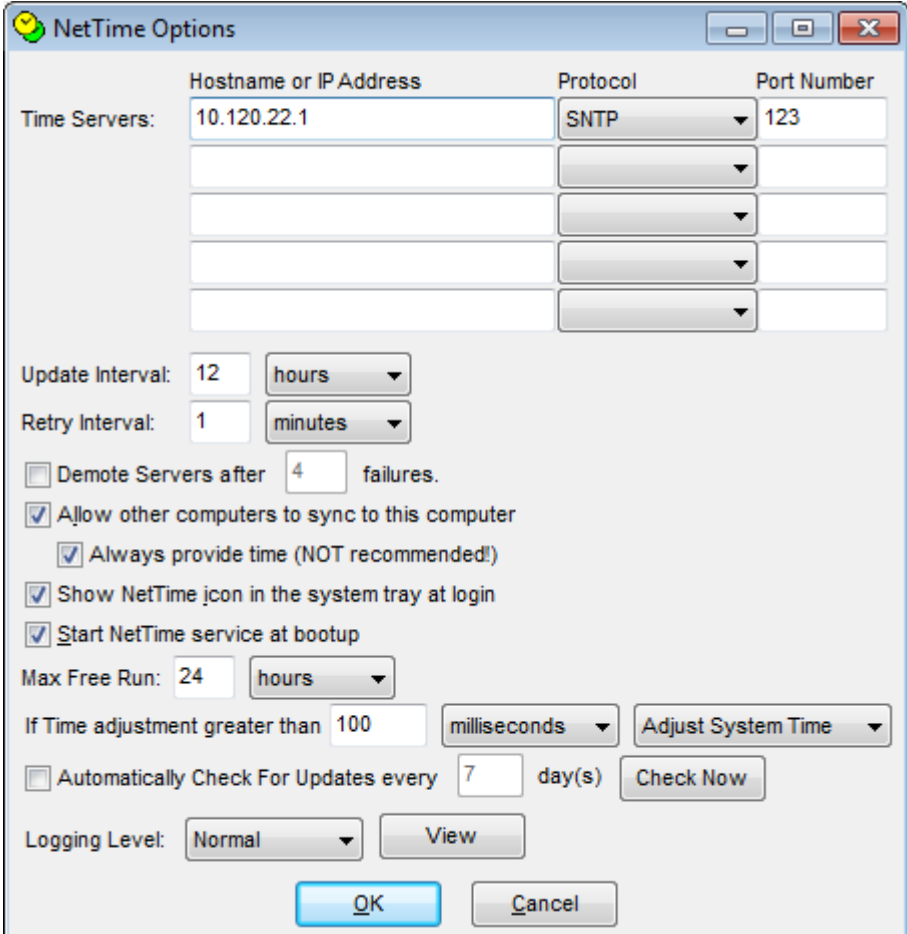

• Click stop and then click start the make the new settings" active.

# <span id="page-5-0"></span>**4.4 Document browsing on MMD**

To browse documents on a MMD, a web server is needed to store the documents. The server PC running the DCN multimedia server software has a web server, but it is not installed.

#### <span id="page-5-1"></span>**4.4.1 Configuration**

Please see<http://technet.microsoft.com/en-us/library/cc731179.aspx> for information on how to set up the web server.

The easiest method is to select all options in the IIS. To test the IIS, type the following in a webbrowser: [http://localhost](http://localhost/) it should show:

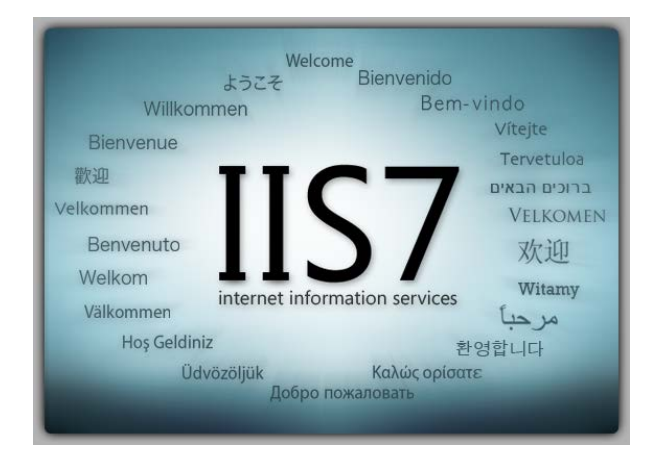

To test the IIS on the MMD:

- Go to the homescreen of the MMD
- Open the web browser
- Type http://«server ip-address»
- If the MMD does not show the IIS logo, you should check the firewall on the server PC. Port 80 needs to be open.

# <span id="page-6-0"></span>**4.4.2 Preparing**

Extract the docs.zip file to c:\inetpub\wwwroot. (The file can be found on the DVD in the folder html\fileadmin\docs)

The documents are placed inside subfolders in the meetingdocuments folder. Each meeting has its own subfolder; each meeting subfolder can have several agenda topics with dedicated subfolders.

The following links can be added in the meeting application:

Hyperlink for a meeting: http://«server ip-address»/default.aspx?meeting=«foldername of the meeting»

Hyperlink for an agenda topic: http://«server ip-address»/default.aspx?meeting=«foldername of the meeting»&agenda=«foldername of the agenda topic»

The website contains a java-script, which ensures that the MMDs regularly update the list of documents. This means that when a new document is placed in the subfolders it will be automatically shown on the MMD (without any user interaction).

# <span id="page-6-1"></span>**4.4.3 Troubleshooting**

If HTTP ERROR 500.19 is shown in the web-browser you might have a double mime-type definition. To solve this you can remove the mime-type definition in IIS or remove the mime-type definition in the web.config file located in the folder of the web-site.

If the documents are not shown on the MMD, try to open the link in a web browser on the server PC. If the documents are shown on the server PC, please check the firewall of the server.

# <span id="page-6-3"></span><span id="page-6-2"></span>**4.5 Screen line**

#### **4.5.1 Configuration**

Screen-line entry can use the following items:

\$FirstName \$LastName \$MiddleName \$Title \$Region \$Country

Optionally the number of characters of an item shown can be limited from 1 to 99 by adding the number behind the field between parentheses. Numbers used below 1 or above 99 are parsed as normal text.

The screen line entry must contain at least one of the above items. If the entry is not accepted, it is enclosed within a red box.

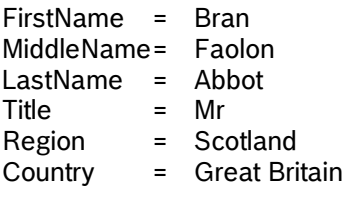

Example 1: Screen-line: \$FirstName

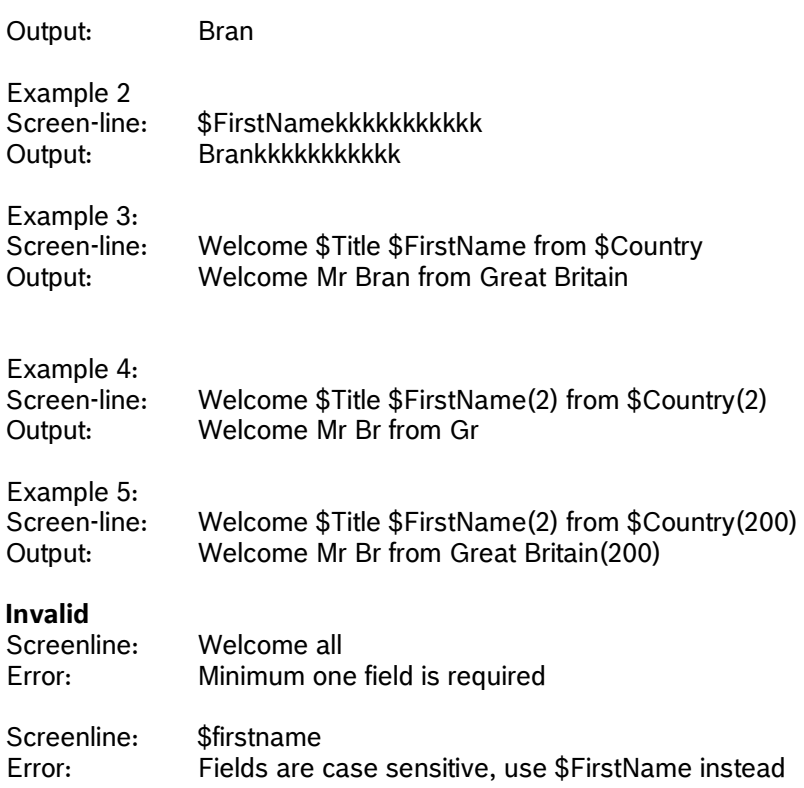

# <span id="page-7-0"></span>**4.6 TV-One HD SDI video switcher**

If a TV-One HD SDI video switcher is added to the DCN multimedia system, the HD-SDI video signals can be automatically switched, allowing them to be displayed with low latency on a halldisplay.

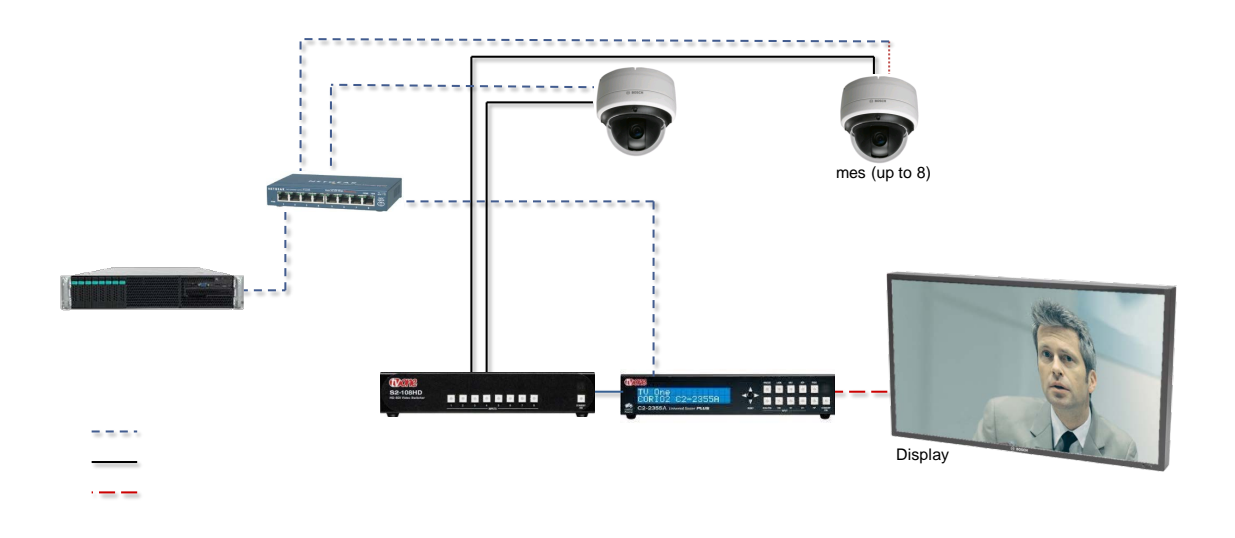

#### <span id="page-7-1"></span>**4.6.1 Requirements**

When using the TV-One switch, the following hardware and software is required:

- Server PC running DCN multimedia software
- External Video service installed at the server PC
- DCNM-LCC DCN multimedia Camera Control
- Layer 3 Ethernet switch with VLAN support
- TvOne C2-2355A + TvOne S2-108HD

#### <span id="page-8-0"></span>**4.6.2 Design**

The TV-One video switchers requires VLAN separation between the DCN multimedia system and the TV-One switcher. Consult the local IT department for information on how to arrange the VLAN separation. Make sure that the DCN multimedia server has access to the TV-One switcher by defining the correct VLANs and routing in the Layer 3 Ethernet switch.

#### <span id="page-8-1"></span>**4.6.3 Configuration**

To control the TV-One switcher the External Video service needs to be installed. This service is part of the DCN multimedia setup wizard. After it has been installed the service needs to be configured.

The configuration consists of 3 items and is stored in: "c:\program files\Bosch\DCN multimedia\Configuration\Config.xml" Remember to run the editor in elevation mode (as admin). Never remove any of the existing items.

#### **TV-One Switcher**

TV-One switcher will be configured with an IP address and Port. <VidSwitchIPaddress> IP address of the TV-One <VidSwitchPort> IP port of the TV One

```
<VideoSwitchers>
 <VideoSwitcher>
   <VidSwitchPort>10001</VidSwitchPort>
  <VidSwitchIPaddress>192.168.0.80</VidSwitchIPaddress>
</VideoSwitcher>
</VideoSwitchers>
```
#### **Presentation source**

TV-One will support two presentation input **RGB** or **DVI.**

<VideoSwitchInput> Presentation input of the TV-One. Value can be: RGB or DVI

```
<PresentationConfig>
<PresentationSources>
  <VideoSwitchInput>RGB</VideoSwitchInput>
</PresentationSources>
</PresentationConfig>
```
#### **HD Cameras**

The system will detect the available cameras and add the details for each camera to the xml file. Match the number in the xml file with the physical input of the TV-One switch that the camera is connected to.

<CameraName> The name of the camera. <VideoSwitchInput> The input of the TV-One to which the SDI output of camera is connected.

```
<CameraConfig>
<Camera>
 <CameraId>99bfb876-59eb-39af-9d3b-b64d0cbc4957</CameraId>
 <CameraName>044000110225010081</CameraName>
 <VideoSwitchInput>1</VideoSwitchInput>
<CameraState>false</CameraState>
</Camera>
<Camera>
<CameraId>9939afb876-39af-59eb-9d3b-b64d0cbc4587</CameraId>
 <CameraName>0440240110225012382</CameraName>
<VideoSwitchInput>2</VideoSwitchInput>
<CameraState>false</CameraState>
</Camera>
```
</CameraConfig>

### <span id="page-9-0"></span>**4.6.4 Additional information**

#### **TV One C2-2355**

- Storing IP settings: if the IP address of the TV one scaler is changed inside the unit, the setting must be saved. You can do this by pressing the navigation button and holding it for 3 seconds. A text on the display, and a beep confirms the save action. If the setting is not saved, the previous IP address will be reset after a power cycle.
- By default the outputs of the scaler are set to lock and mix. This should be set to off. This is done in the menu item: Adjust Outputs > Lock mode [Lock+Mix] [DVI1] -> Lock mode [Off] [DVI1].
- By default the image is faded in and out when switching between cameras takes place. This can be changed in the menu item: Transitions > Transition [Fade] -> Transition [Cut]

There are numerous settings that can be set in the HD Conference Dome and in the TV One C2- 2355A. Please refer to the manuals for detailed information.

#### **Links to manuals**

- TV One C2-2355A scaler: [TV One website](http://www.tvone.com/) (search on C2-2355A)
- TV One S108-HD switch: [TV One website](http://www.tvone.com/) (search on S108-HD)

# <span id="page-9-1"></span>**4.7 DCN multimedia APK upload tool**

The APK upload tool is used to add 3<sup>rd</sup> party Android app to the Multimedia device. Before you can upload a  $3<sup>rd</sup>$  party Android app you must verify if the app is compatible with the multimedia device. Please consult your local Bosch representative.

### <span id="page-9-2"></span>**4.7.1 Prepare**

Place the APK files on the server PC.

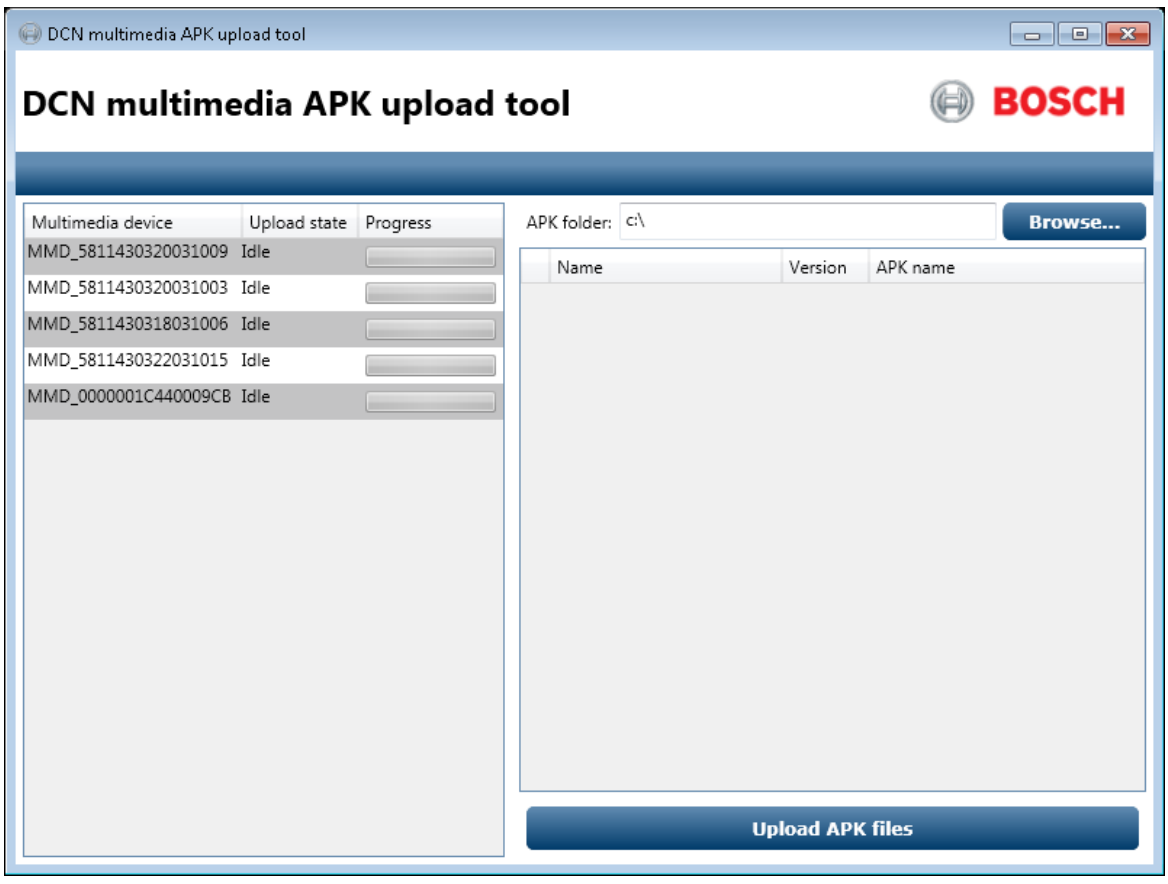

#### <span id="page-9-3"></span>**4.7.2 Uploading**

- Click the Browse button
- Browse to the location of the APKs
- Select the Multimedia device which needs the APK
- Select the APK
- Click upload

# <span id="page-10-0"></span>**4.7.3 Trouble shooting**

- All the existing  $3^{rd}$  party which are present on a Multimedia device are removed when the Multimedia is uploaded.
- The new APK might not be shown directly on the home screen of the Multimedia device. Try to click several times the home button or reboot the Multimedia device
- The APK upload tool can not run simultaneously with the OMNEO Firmware Upgrade Tool.

# <span id="page-10-1"></span>**4.8 How to downgrade from DCN multimedia version 1.1 to DCN multimedia version 1.0**

During installation of DCN multimedia version 1.1 over DCN multimedia version 1.0 a backup with filename DcnmBackup v1.00.bak of the current database is made in the folder %ProgramFiles%\Microsoft SQLServer\MSSQL10\_50.SQLEXPRESS\MSSQL\DATA\DcnmBackup\ Most of the times %ProgramFiles% is the folder C:\Program Files\

Downgrade instructions:

- 1. De-install DCN multimedia 1.1
	- a. Start programs and features via Windows Start Control Panel
	- b. Select Bosch DCN multimedia version 1.1 and uninstall
	- c. Wait for the next step until the de-installation is finished
- 2. Delete the database
	- a. Download SQL Server management Studio 2008 R2 from <http://www.microsoft.com/en-us/download/details.aspx?id=22985>
	- b. Start Microsoft SQL Server management Studio.
	- c. Select the database DcnmDatabase
	- d. Start context menu (right mouse click) Delete
	- e. Check checkbox Close existing connections and press OK
- 3. Restore the backup database
	- a. Select the folder System Databases
	- b. Start context menu (right mouse click) Restore Database...
	- c. Select radio button From Device: and press the button ..., Which opens the Specify backup window
	- d. On Specify backup window press Add
	- e. Browse to directory
	- %ProgramFiles%\Microsoft SQL Server\MSSQL10\_50.SQLEXPRESS\MSSQL\DATA\DcnmBackup
	- f. Select the DcnmBackup\_v1.00.bak file and press OK to go back to Restore Database screen
	- g. At the "To database:" Select the database "MmcnDatabase" from the combobox
	- h. Check the restore checkbox
	- i. Press OK
	- j. If all is well a restore is successful message occurs

# <span id="page-10-2"></span>**4.9 How to configure additional video-streams**

The DCN multimedia system has the ability to discover ONVIF cameras to make the active speaker visible on the MMD. Currently only this camera protocol is supported.

However, other video input solutions and even HD-cameras that convert their video through encoders can be configured such that the DCN multimedia system can detect them as if they are supported cameras. The provided video-streams should comply with the standards used within the system (e.g. RTSP)

This configuration is done by editing a configuration file that is created to this end. An explanation on how to use the file can be found in the file itself. With the steps below, the file can be edited:

- Start notepad with administrator rights
- Use notepad to open the configuration file:
	- o File -> Open...<br>○ Select All Files
	- o Select All Files (\*.\*) instead of (Text Documents (\*.txt) o Browse to the Dcnm installation directory. (The default is
	- Browse to the Dcnm installation directory. (The default is %PROGRAMFILES%\Bosch\DCN multimedia, where %PROGRAMFILES% usually is C:\Program Files)
	- o Select and Open the configuration file (VideoStreamDeviceConfiguration.xml)

After editing, save the changes and stop and start the services with the Server-Console to apply the configured video-streams.